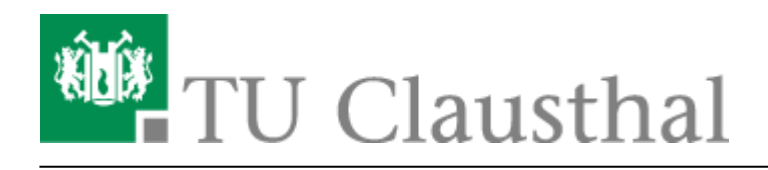

**Artikeldatum:** 11:57 20. January 2021 **Seite:** 1/2 [EN] Print on Windows 10

# **[EN] Print on Windows**

The page describes how to connect to the print-server of the data center and how to install a printer of the print-server on your computer.

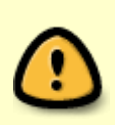

If you would like to access the print server of the data center from outside the TUC network, please set up a VPN connection first. If you have not yet installed the VPN client, this [manual](https://doku.tu-clausthal.de/doku.php?id=netzwerk_und_internet:vpn:virtual_private_network:start) will help you.

# **Installation**

- Press [Windows-Button]  $+$  [R].
- Type \\print-ng.rz.tu-clausthal.de into the input box and click "Ok".

#### $\pmb{\times}$

• You will be asked for your TUC-Account. Please type your username like this "tu-clausthal\TUC-User". Use your normal TUC-Password for the password.

## $\pmb{\times}$

Nun werden Ihnen alle für Sie freigeschalteten Drucker des Print-Servers angezeigt. Diese Ansicht ist bewusst auf die wichtigsten Drucker reduziert. Um nun einen Drucker des Rechenzentrums auf Ihrem Rechner zu installieren (hier: rz-helpdesk-mfp-color-a3) doppelklicken Sie einfach auf den gewünschten Drucker oder wählen Sie **Verbinden …** aus dem Menü, das Sie mit einem Klick der rechten Maus auf dem gewünschten Drucker erhalten.

## $\pmb{\times}$

• Hiernach wird eine Verbindung zum Drucker auf dem Print-Server hergestellt. Dabei wird auch der für den Drucker benötigte Druckertreiber automatisch auf Ihrem Rechner installiert. Je nach Druckertreiber kommt evt. noch eine Meldung bezüglich ob man diesem Treiber vertrauen soll, in diesem Fall auf Treiber installieren klicken. Nach der Verbindungsherstellung wird der Treiber gesucht und installiert und die Installation dann abgeschlossen.

#### $\pmb{\times}$

https://doku.tu-clausthal.de/doku.php?id=infrastruktur:drucken:en\_print\_on\_win10&rev=1611140269 Dieses Dokument stammt aus der Dokuwiki-Instanz mit dem Titel [RZ-Dokumentationen,](https://doku.tu-clausthal.de/) die vom [Rechenzentrum der](https://www.rz.tu-clausthal.de/) [Technischen Universität Clausthal](https://www.rz.tu-clausthal.de/) bereitgestellt wird.

• Ab sofort befindet sich der Drucker rz-helpdesk-mfp-color-a3 in der Geräteliste Ihres Rechners. Diesen finden Sie unter Systemsteuerung –> Hardware und Sound –> Geräte und Drucker.

 $\pmb{\times}$ 

#### **Drucker auswählen**

Sie können den Drucker also ab jetzt in jedem beliebigen Programm zum Drucken auswählen (je nach Programm variiert die Ansicht des Druckdialogs).

 $\pmb{\times}$ 

[Windows,](https://doku.tu-clausthal.de/doku.php?id=tag:windows&do=showtag&tag=Windows) [\[studierende\]](https://doku.tu-clausthal.de/doku.php?id=tag:studierende&do=showtag&tag=%5Bstudierende%5D), [\[mitarbeitende\]](https://doku.tu-clausthal.de/doku.php?id=tag:mitarbeitende&do=showtag&tag=%5Bmitarbeitende%5D)

Direkt-Link: **[https://doku.tu-clausthal.de/doku.php?id=infrastruktur:drucken:en\\_print\\_on\\_win10&rev=1611140269](https://doku.tu-clausthal.de/doku.php?id=infrastruktur:drucken:en_print_on_win10&rev=1611140269)**

Letzte Aktualisierung: **11:57 20. January 2021**

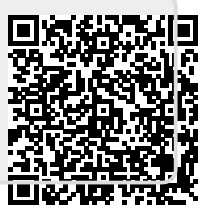